# Cover

KYOCERA 7135 SMARTPHONE

USER'S GUIDE

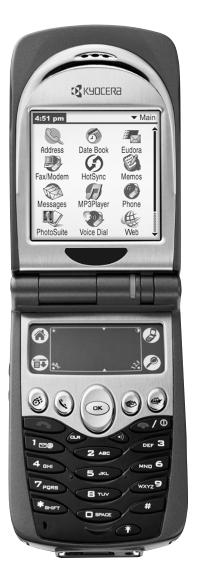

# **User Guide**

for the 7135 smartphone by Kyocera

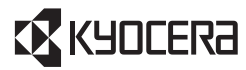

#### **KYOCERA WIRELESS CORP**

10300 Campus Point Drive San Diego, California 92121 U.S.A. Visit us at www.kyocera-wireless.com For accessories, visit www.kyocera-wireless.com/store 82-B7926-3EN, Rev. 001

### **FCC/IC Notice**

This device complies with part 15 of the FCC rules. Operation is subject to the following two conditions: (1) This device may not cause harmful interference, and (2) this device must accept any interference received, including interference that may cause undesired operation.

The exposure standard for wireless mobile phones employs a unit of measurement known as the Specific Absorption Rate, or SAR. The SAR limit set by the FCC is 1.6Watts per kilogram (W/kg). Tests for SAR are conducted using standard operating positions specified by the FCC with the phone transmitting at its highest certified power level in all tested frequency bands. Although the SAR is determined at the highest certified power level, the actual SAR level of the phone while operating can be well below the maximum value. This is because the phone is designed to operate at multiple power levels so as to use only the power required to reach the network. In general, the closer you are to a wireless base station antenna, the lower the power output.

Before a phone model is available for sale to the public, it must be tested and certified to the FCC that it does not exceed the limit established by the government-adopted requirement for safe exposure. The tests are performed in positions and locations (e.g., at the ear and worn on the body) as required by the FCC for each model. The highest SAR value for this model phone when tested for use at the ear is 0.89 W/kg and when worn on the body at the waist is 0.34 W/kg. (Body-worn measurements differ among phone models. depending upon available accessories and FCC requirements). While there may be differences between the SAR levels of various phones and at various positions, they all meet the government requirement for safe exposure.

#### **Warning**

Use only Kyocera Wireless Corp. approved accessories with Kyocera Wireless Corp. phones. Use of any unauthorized accessories may be dangerous and will invalidate the phone warranty if said accessories cause damage or a defect to the phone.

To comply with FCC radiation exposure requirements, use of this device for body-worn operational configurations is limited to accessories tested and approved by Kyocera Wireless Corp. Other accessories used with this device for body-worn operations must not contain any metallic components and must provide at least 22.75mm separation distance

including the antenna and the user's body. Other belt-clips, holsters or similar accessories that have not been tested for body-worn SAR may not comply with FCC RF exposure limit and should be avoided.

#### Caution

The user is cautioned that changes or modifications not expressly approved by the party responsible for compliance could void the warranty and user's authority to operate the equipment.

#### **Phone safety**

#### **Radio frequency (RF) energy**

Your Kyocera 7135 smartphone is a radio transmitter and receiver. When it is on, it receives and also sends out RF energy. Your service provider's phone network controls the power level of the RF signal. This power level can range from 0.006 watts to 0.6 watts.

There are situations in which wireless phones must be turned off for reasons of safety. You can quickly turn off the Kyocera 7135 smartphone simply by holding down  $\sim$  for a few seconds

#### **Exposure to RF enerav**

In August 1996, the U.S. Federal Communications Commission (FCC) adopted RF exposure quidelines with safety levels for hand-held wireless phones. These guidelines are consistent with the safety standards previously set by both U.S. and international standards bodies in the following reports:

- ANSI C95.1 (American National Standards Institute, 1992)
- NCRP Report 86 (National Council on Radiation Protection and Measurements, 1986)
- ICNIRP (International Commission on Non-Ionizing Radiation Protection, 1996)

#### **Medical devices**

**Pacemakers—If your portable wireless phone is too close to a pacemaker, the phone's RF** energy may interfere with the pacemaker's operation. The Health Industry Manufacturers Association and the wireless technology research community recommend that you follow these quidelines to minimize the potential for interference.

- Always keep the phone at least six inches (15 centimeters) away from your pacemaker when the phone is turned on.
- Do not carry your phone near your heart.
- Use the ear opposite the pacemaker.
- If you have any reason to suspect that interference is taking place, turn off your phone immediately.

**Hearing aids—Some digital wireless phones may interfere with hearing aids. In the event** of such interference, you may want to consult your service provider or call the customer service line to discuss alternatives

**Other medical devices—If you use any other personal medical device, consult the** manufacturer of the device to determine if it is adequately shielded from external RF energy. Your physician may be able to help you obtain this information.

In health care facilities—Turn your phone off in health care facilities when instructed. Hospitals and health care facilities may be using equipment that is sensitive to external RF energy.

#### Avoiding potentially unsafe areas

**Posted facilities—**Turn your phone off in any facility when posted notices require you to ne nh

**Aircraft—FCC** requilations prohibit using your phone on a plane that is in the air. Turn your phone off before boarding aircraft.

**Vehicles**—RF signals may affect improperly installed or inadequately shielded electronic systems in motor vehicles. Check with the manufacturer or its representative regarding your vehicle. You should also consult the manufacturer of any equipment that has been added to your vehicle.

**Blasting areas**—To avoid interfering with blasting operations, turn your phone off when vou are in a blasting area or in areas posted "Turn off two-way radio." Obey all signs and instructions.

Potentially explosive atmospheres—Turn your phone off when you are in any area with a potentially explosive atmosphere. Obey all signs and instructions. Sparks in such areas could cause an explosion or fire resulting in bodily injury or even death. Areas with potentially explosive atmospheres are often, but not always, clearly marked. They include

- Fueling areas such as gas stations
- Below deck on boats
- Transfer or storage facilities for fuel or chemicals
- Vehicles using liquefied petroleum gas, such as propane or butane
- Areas where the air contains chemicals or particles such as grain, dust, or metal powders
- Any other area where you would normally be advised to turn off your vehicle engine

#### Air bags

If you have an air bag, DO NOT place installed or portable phone equipment or other objects over the air bag or in the air bag deployment area. Air bags inflate with great force. If equipment is not properly installed, you and your passengers risk serious injury.

#### **Accessories**

Accessories for your phone may include a portable keyboard, stereo headset, portable hands-free car kit, car power adapter, USB cable, leather pouch, leather case, and more.

To purchase accessories, visit www.kyocera-wireless.com/store. You may also call (800) 349-4188 (U.S.A. and Canada) or (858) 882-1410.

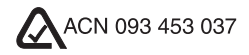

Kvocera is a registered trademark of Kvocera Corporation, QCP is a trademark of Kvocera Wireless Corp. Graffiti and HotSync are registered trademarks and Palm and the Palm Computing platform logo are trademarks of Palm, Inc., 3Com Corporation, or its subsidiaries. Eudora is a registered trademark of the University of Illinois Board of Trustees, licensed to QUALCOMM Incorporated. Apple and Macintosh are registered trademarks of Apple Computer, Inc. Eudora Internet Suite™ (EIS) is a trademark of Qualcomm Incorporated. Other product and brand names may be trademarks or registered trademarks of their respective owners.

Copyright © 2003 Kyocera Wireless Corp. All rights reserved. Printed in the United States of America.

Ringer Tones Copyright © 2000-2003 Kyocera Wireless Corp.

Portions of this document are Copyright © 1998 3Com Corporation or its subsidiaries. Reprinted with permission.

#### 82-B7926-3EN. Rev. 001

# **Contents**

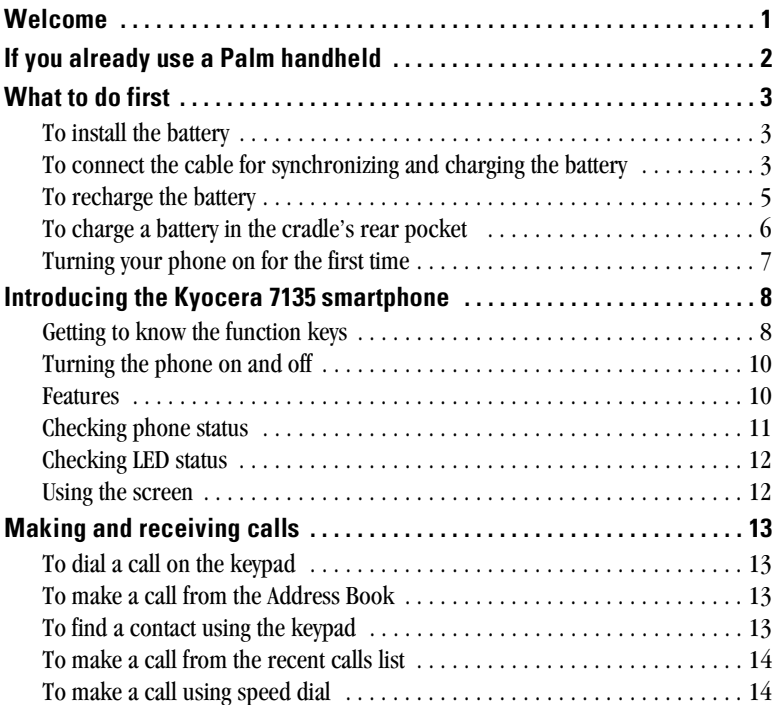

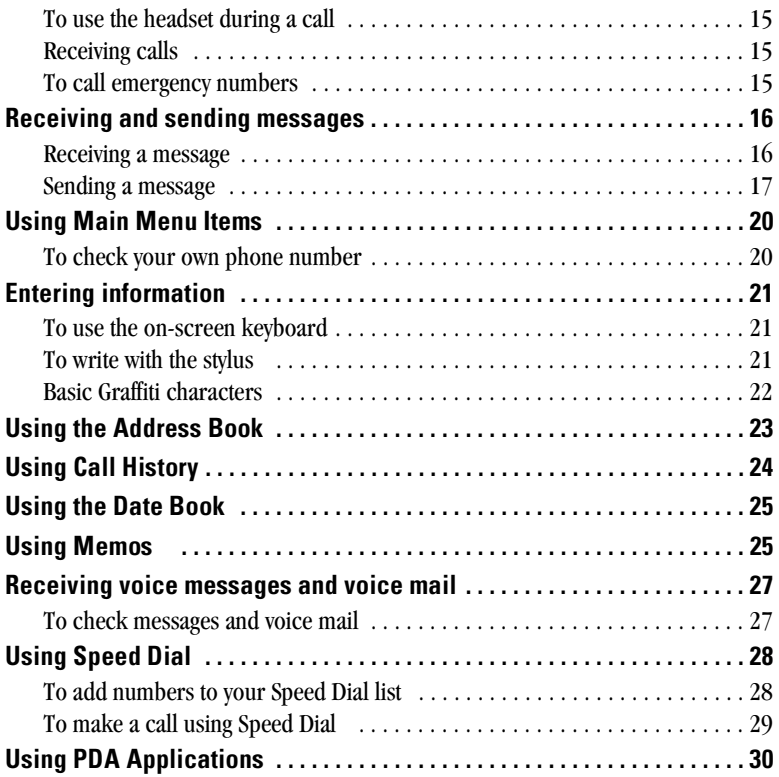

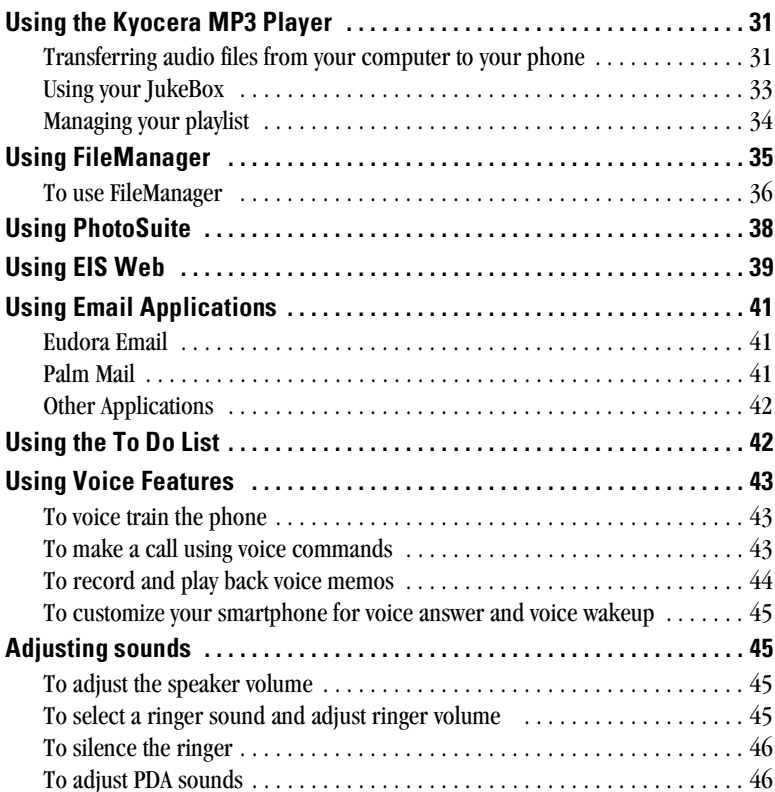

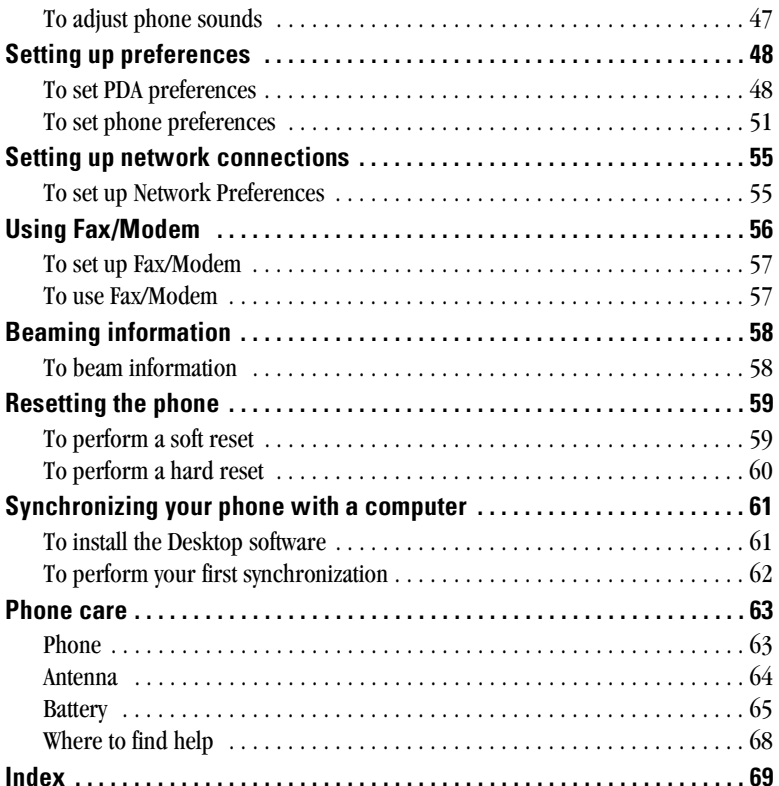

# **Welcome**

Your Kyocera 7135 smartphone gives you the integrated features of a CDMA digital telephone and a Palm handheld Personal Digital Assistant (PDA) with a color display in one device. With your Kyocera 7135 smartphone, you can download and view pictures, play games, and listen to music. To learn about your new phone, refer to the following resources:

**User Guide**—This guide takes you on a quick tour of the phone's major features.

**Reference Guide—For detailed information, insert the CD-ROM in your computer and** open the Reference Guide or visit Kyocera Wireless Corp. at www.kyocerasmartphone.com.

**CD-ROM**—On the CD-ROM, you'll find the Kyocera 7135 desktop (to install it, see the Reference Guide on the CD-ROM). You'll also find third-party software and user guides for sending email, browsing the Internet, using Web clipping services, using FileManager, and using your MP3 player. For help with these applications, contact their source. For example, if you need help with Eudora®, go to the Eudora Web site (www.eudora.com).

**Web site**—You can download the latest versions of all phone documentation at www.kyocerasmartphone.com.

**Important:** Before using your phone, become familiar with the phone care on page 63 and safety considerations starting on page iii.

# If you already use a Palm handheld

If you already use a Palm handheld, you'll find the Kyocera 7135 smartphone very familiar. Many Palm applications are the same; some have been enhanced to integrate with the telephone's features.

**Icons**—Most icons and buttons are identical to those on your Palm handheld. Only a few

icons have changed. The Calculator icon has been replaced with the Dialer icon  $\mathcal{L}$ 

Tap this icon to open the phone application. You'll find the Calculator on the PDA applications screen. Also, the Messages and Web browser buttons have changed.

**Palm Desktop—You do not need to reinstall the Palm Desktop from the CD-ROM.** However, if you are going to connect your Kyocera 7135 smartphone to your computer using a Universal Serial Bus (USB) connection, you must install the Palm Desktop from the CD-ROM.

Transferring data-You can transfer the data from your existing Palm device to your new Kyocera 7135 smartphone. Before you do so, be sure to read the Reference Guide on the enclosed CD-ROM for several recommended methods.

Warning! Do not simply synchronize your new phone to copy the data. Some important settings on the phone will be changed if you do so. Additionally, since every Palm handheld device must have a unique name, serious synchronization problems may occur if you synchronize two Palm devices with the same user name.

# What to do first

# To install the battery

The battery for your new phone is delivered partially charged. Before using the phone for the first time, you must install and fully charge the battery.

- **1.** With the phone turned off, use the stylus or your finger to open the battery compartment on the lower back of the phone. Lift off the battery compartment cover.
- **2.** Slide the battery into the compartment with the Kyocera label facing up toward you and the arrow pointing toward the bottom of the phone. The end of the battery with three copper-colored depressions goes toward the bottom of the phone.
- **3.** Apply gentle pressure until the battery snaps into place. Then replace the battery

cover by inserting the top of the battery cover first. Apply gentle pressure to the bottom of the battery cover to snap it closed.

# To connect the cable for synchronizing and charging the battery

There are two types of cables for your Kyocera 7135 smartphone: A data cable for downloading data and a power cable for charging the phone.

**1.** Insert the small round plug of the power cable  $(a)$  into the base of the sync cradle. Plug the other end of the power cable into a wall outlet.

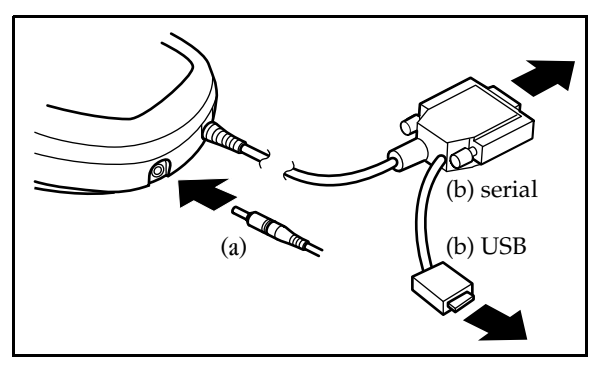

- 2. To connect the data cable to your computer, first turn off the computer.
- **3.** Plug the data cable from the phone  $(b)$  into a serial communications  $(COM)$  port or universal serial bus (USB) port on your computer. The cable requires a dedicated port; it cannot share a port with an internal modem or other device.

**Note:** The data cable has both a serial and USB connector. Only attach one connector. Choose the type that is appropriate for your computer.

- 4. Turn on the computer.
- **5.** Place the phone in the cradle and flip open (so the screen is visible).
- **6.** Tap  $\bigodot$  to access the phone screen.

The battery icon in the upper-right corner of the phone screen tells you whether the phone is:

- Fully charged **[222]**. All black bars are displayed.
- Partially charged  $\Box$ . Fewer black bars are displayed, indicating partial charge.
- Charging  $\boxed{\mathbb{Z}}$   $\boxed{\mathbb{Z}}$   $\boxed{\mathbb{Z}}$ . The battery icon is animated and scrolls, indicating the battery is charging.

#### **IMPORTANT: Charge the battery completely before first use.**

If the battery is totally drained, it may take 2-3 hours to charge the first time. After the first time, it is not necessary to recharge the battery fully; you can use the phone with a partial charge.

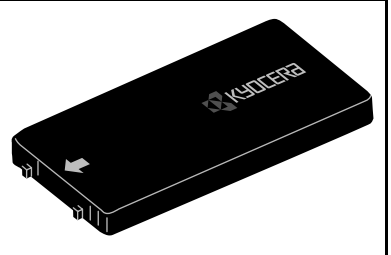

## **To recharge the battery**

You can safely recharge your phone's battery at any time. Place your phone in the cradle to begin charging or simply plug the power cable into the round port on the phone's base to charge directly. The battery icon  $\mathbf{Z}$  in the upper-right corner of the phone screen tells you when the battery is fully charged. The battery will not overcharge, so you can leave the phone connected as long as you like.

# To charge a battery in the cradle's rear pocket

Your smartphone's sync cradle has a rear pocket that lets you charge a second battery. This way you have a fresh battery ready when you don't have time to recharge your smartphone.

Your primary battery (the one in your phone) can also be charged in the rear pocket, but there's no need to do this. That battery can stay in your phone's battery compartment and be charged when the phone is placed in the cradle. If you do remove the primary battery from the phone and charge it in the rear pocket, remember that your smartphone must be in the cradle for it to operate. In fact, your smartphone should be kept connected to a power source whenever the battery is removed, since extended time without power can lead to data loss.

A charge indicator light shows the status of a battery charging in the rear pocket. This light is on the cradle's right side, behind the HotSync button.

- No light no battery in pocket (pocket empty)
- Red light battery charging
- Red light (blinking) battery not charging. Check for error in placement of battery in pocket, cables to cradle, power source, etc.
- Green light battery fully charged

Note: The charge indicator light does not indicate the charge level of the battery inside your smartphone. It only indicates the charge level of the battery in the cradle's rear pocket.

# Turning your phone on for the first time

- **1.** Open the flip. Press and hold  $\widehat{\frown}$  for a few seconds. The message "Powering on" appears on the screen.
- **2.** Follow the Setup procedures to calibrate the screen and Graffiti writing area. If the Setup screens do not appear, see Calibrating the screen on page 12. The first 2 of 4 screens are shown here.

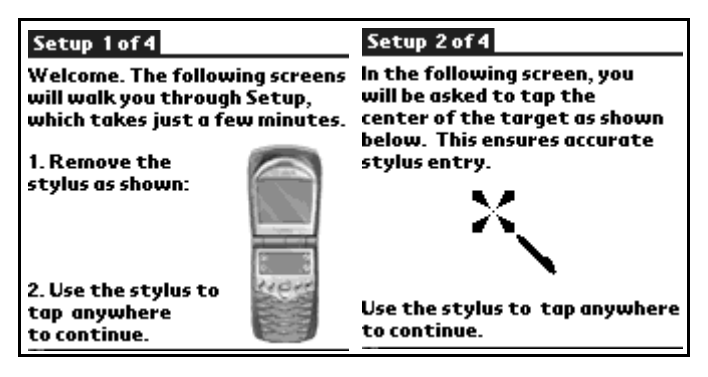

- **3.** After calibrating the screens, tap **Done** to exit Setup.
- **4.** Tap  $\left(\frac{1}{\sqrt{2}}\right)$  to view the phone application screen or tap  $\left(\frac{1}{\sqrt{2}}\right)$  to see the PDA application screen.

# Introducing the Kyocera 7135 smartphone

# Getting to know the function keys

- Stylus Hold it like a pen to write on the screen.  $(1)$
- Infrared Port Point at other devices for beaming data.  $\Omega$
- **External LCD/Caller ID View** caller information without opening the phone.  $\circled{3}$
- Antenna Extend during calls.  $\circled{4}$
- Headset Jack Pug the headset cable in here.  $\mathfrak{S}$
- Volume Up and Down Press these buttons to increase or decrease phone volume.  $(6)$
- Backlight Button Press to turn the phone screen on and off. Press and hold to turn backlight on and off.  $\left( \mathbf{r}\right)$
- Power port Plug the power cable in here to recharge battery.  $\circled{3}$
- Data port/MP3 port Plug the data cable in here to load data and MP3s.  $\circledcirc$
- **Expansion slot** Insert a MMC or SD card here to expand available memory on your smartphone.  $\circledR$
- $\widehat{u}$  LED (light-emitting diode)<br>Green Home area Green = Home area Amber = Roaming Red = No signal

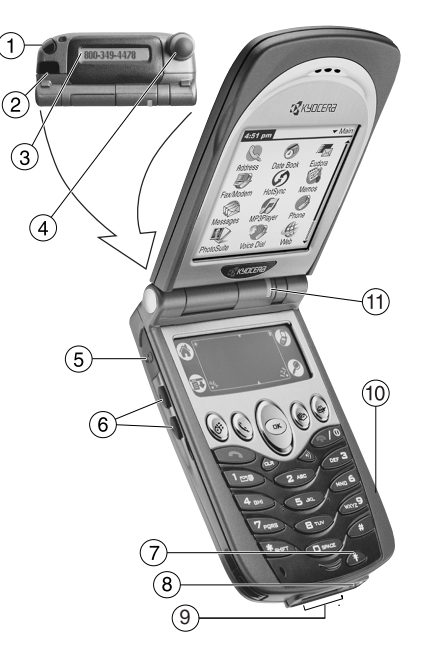

PDA key shows the applications screen of the PDA.

Dialer key shows the main screen of the phone.

Dropdown menu key allows you to perform selected functions in the application you are currently using.

Find key allows you to search all files and applications on your smartphone for selected text.

Date book key opens the date book to schedule appointments and view entries by hour, day, or month.

Address book key opens the address book where contacts names, phone numbers, email addresses, and other information is stored.

Messages key opens your Messages In-box to view text messages and access voice mail.

Web key opens the EIS Web application to browse the Internet. View HTML Web pages with images, with support for downloads, Javascript, and SSL.

Navigator key scrolls through lists and menus. Press the navigator key up or down to highlight an item. Press the center of the key to select the item.

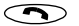

Send/Talk key starts or answers a call.

Clear key erases the last character entered while using the keypad or an application.

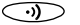

Speakerphone key turns the speakerphone on and off.

- End/Power key turns on and turns off the phone, ends a call, or returns to the home screen.
- **GHIFTAD** Shift key changes the text mode in text entry.

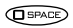

Space key enters a space during text entry.

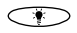

Backlight button turns the phone screen and PDA on and off. Press and hold the backlight button to turn the backlight on and off. You can still see the screen. A quick press of the backlight turns the PDA off until you press any key.

Note: The Date book, Address book, messages, and Web keys can be customized to represent any function. See "Customizing" on page 50.

## Turning the phone on and off

To turn your phone on or off, press and hold  $\bigcirc$  for a few seconds until "Powering" On" or "Powering Off" appears on the screen. The Kyocera 7135 smartphone is designed to conserve battery power. When you are not actively using it, the screen "goes to sleep." If you aren't sure whether the phone is on, open the flip and press  $\bigcirc$ .

## Features

When you open the flip of your phone, the PDA "wakes up." It displays the last application you used or the phone's main menu screen if the phone is on and the phone application is selected. If the PDA screen is displayed, and you aren't sure whether the phone is on, press . If the message "Phone is OFF" appears and you would like to turn the phone on, press and hold  $\bigcirc$  for a few seconds.

When you are not using the phone or PDA applications, the screen goes blank after a few minutes to save power. To activate the screen, press any key, press the backlight key, or close and open the flip.

You may disable the power-save feature by tapping  $\lessdot$  on your PDA applications screen. Tap in the upper-right corner of the screen and use your stylus to select **General.** Tap rext to Off After and select Never when open. See "Setting up Preferences" in the reference guide on your CD-ROM.

# Checking phone status

The phone screen shows the following information when the phone is on.

The phone is operating in CDMA digital mode. If this icon isn't present, the phone is either D in analog mode or there is no service. The phone is outside of its home area (roaming). R

- Yul This icon shows the current signal strength. The more lines you see, the stronger the signal. When this icon appears, you can make and receive calls. If the signal strength is very low, you may not be able to complete a call.
- Geographic Positioning System is enabled to share your location with emergency services as ⊕⊚ well as your service provider.
- ⊕

Geographic Positioning System shares your location with emergency services only.

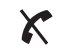

The phone is not receiving a signal. You cannot make or receive calls. Wait a little longer or move to an open area.

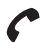

A call is in progress.

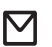

You have a text message, voice mail, or page.

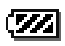

This icon shows how much power remains in the battery. The more black bars you see, the greater the charge.

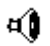

The speakerphone is enabled.

# Checking LED status

The LED indicates the following states:

- **Green**—Home. The phone is in its home area. The light flashes when a call is received, and it remains green during a call.
- **Amber—Roaming.** The phone is in roaming mode. The light flashes when a call is received, and it remains amber during a call.
- **Red**—No signal available. The phone is searching for a signal.

# Using the screen

The screen is touch-sensitive when you are using the PDA. Use the stylus to open applications and make selections when you are using the PDA. When you are using the phone application, the screen is not touch-sensitive. You must use the navigator key to make selections from menus and lists.

**Calibrating the screen—If** the screen is unresponsive, follow these steps.

- 1. Open the flip. With the stylus,  $\tan \left( \bigwedge$
- 2. Tap the Prefs PDA **icon**.
- **3.** Tap  $\blacktriangleright$  in the upper-right corner of the screen. From the picklist, tap **Digitizer.** Follow the instructions on the screen.

When calibration is complete, tap  $\left(\bigwedge\right)$  to go to another application.

See Chapter 1, "Introducing the Kyocera 7135 smartphone," in the Reference Guide on the CD-ROM.

## To dial a call on the keypad

- **1.** Extend the antenna. Check the signal strength icon  $\mathbf{Y}_{\parallel}$ .
- **2.** Press the keys to enter the phone number. Then press  $\odot$ . If you make a mistake, press  $\overline{\mathbb{CP}}$  to remove the last digit you pressed. Hold CLR down to clear all digits.
- **3.** To end your call, press  $\bigcirc$ .

## To make a call from the Address Book

- **1.** Press the Address Book key  $\mathbb Q$  to open the Address List.
- **2.** Use the navigator key  $\circledcirc$  to scroll up or down to select the contact you would like to call.
- 3. Press  $\circledcirc$ , then  $\circledcirc$ .
- 4. To end your call, press  $\bigcirc \mathbb{D}$ .

# To find a contact using the keypad

- **1.** Press the Address Book key  $\mathbb Q$ .
- **2.** Using the keypad, press the first letter of the name you are searching for. For example, the *2* key is equivalent to *A, B*, or *C.* If you press the *2* key once, the letter *A* appears

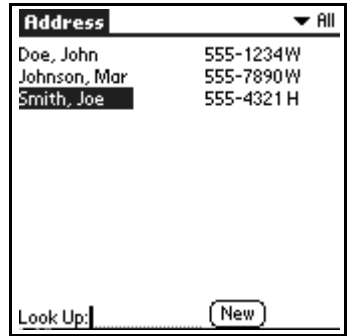

in the Find window. If you press the *2* key twice, the letter *B* appears. Press keys rapidly.

Wait a moment. The cursor moves one position to the right.

- 3. Press the key for the second letter of the name you are searching for. Enter as many letters as you wish.
- 4. Your phone will find all entries beginning with the letters you have selected. Use the navigator key  $\circledast$  to scroll up or down to highlight an entry.
- **5.** Press  $\widehat{f}$  to make your selection. If there are multiple numbers for a person, use the navigator key  $\circledast$  to highlight the one you want to call.
- 6. Press  $\odot$ .
- 7. To end your call, press  $\bigcircled{\infty}$ .

# To make a call from the recent calls list

- **1.** From the main phone menu, highlight **Recent Calls** and press  $\circledcirc$ .
- **2.** Use the navigator key  $\circledcirc$  to scroll up or down to select the phone number/contact you wish to call and press  $\circledcirc$ .

# To make a call using speed dial

After you have assigned a speed dial location to a contact, press and hold the number on your keypad until you see the contact's name appear on your screen.

For information on setting up Speed Dial, see **Using Speed Dial** on page page 28 in this user guide.

# To use the headset during a call

- 1. Plug the headset into your Kyocera 7135 smartphone headset jack. See "Introducing" the Kyocera 7135 smartphone" on page 8.
- 2. Press the button on the headset to answer or end a call.

# **Receiving calls**

## To answer a call

- 1. Open the flip.
- 2. Press  $\odot$ .
- **3.** To end your call, press  $\bigcirc \circ \circ$ .

Note: To automatically answer a call when opening the flip on your phone, use your stylus to tap the Prefs PDA  $\leq 1$ . In the upper-right corner, select Flip Settings. Use vour stylus to check the box next to Answer call.

# To call emergency numbers

You can place calls to 911 even if your phone is locked or your account is restricted. Countries outside the USA may have an emergency number different than 911. If so, substitute that number for 911.

## Making and receiving calls after dialing 911

Anytime you make a 911 call, your phone goes into emergency mode. This enables the emergency service exclusive access to your phone so they can call you back if necessary. To make or receive regular calls after dialing 911, you must exit this mode.

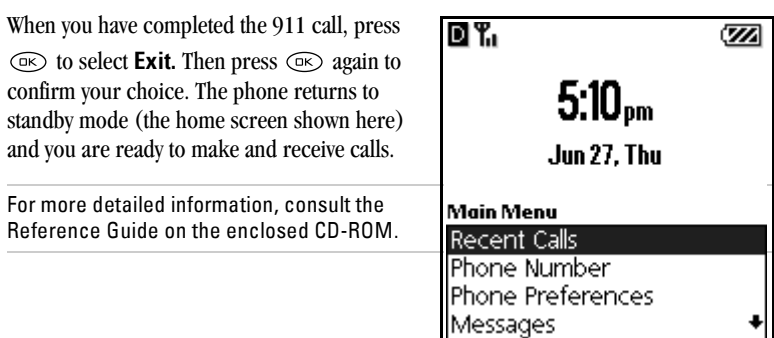

# Receiving and sending messages

## Receiving a message

When a message is received, your Kyocera 7135 smartphone will notify you.

- 1. Tap Go To to view the message.
- 2. After viewing your message, tap Done to exit your message, Save to save the message in your Saved folder, or **Erase** to erase the message.

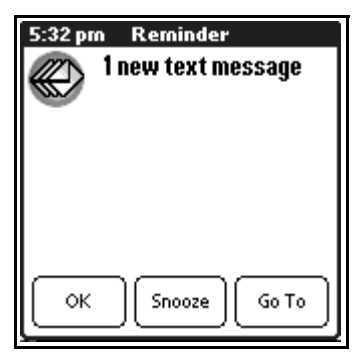

The **Action** menu offers several choices, including:

**Reply—The Outgoing Message** screen is displayed with the address of the sender inserted in the To: field. Enter your message text and tap Send.

Forward—The Outgoing Message screen is displayed with the message text in the **Message** field.

**Erase**—Erases the message.

**Save**—Saves the message to the Saved folder.

**Sender**—Displays sender information if available.

**Block**—Blocks incoming messages from the sender.

## Sending a message

## From the Phone Application screen

Use the navigator key  $\circledast$  to scroll down to highlight **Messages**. Then, press  $\circledast$ Continue with Step 3 on next page.

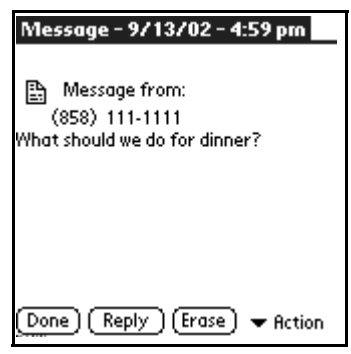

## From the PDA Applications screen

- **1.** Using the stylus, scroll down and tap Messages.
- 2. At the Messages screen, tap **New**.
- **3.** Using the stylus, tap the **Tap to enter** recipient box. Enter the phone number or email address of the person to whom you are sending the message.

You can retrieve a number or email address in several ways. Two are shown here. Tap

Pick from a Recent List to view recipients

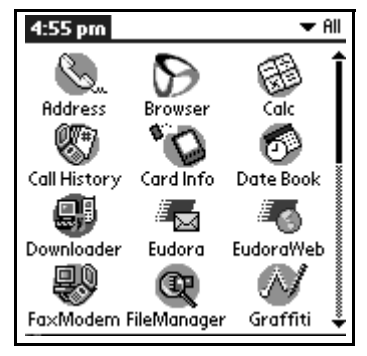

you have recently sent a message to or tap  $\blacktriangledown$  next to **Action** to view your address book or save an address. After you have entered the recipient's phone number or email address, use your stylus to tap  $OK$ .

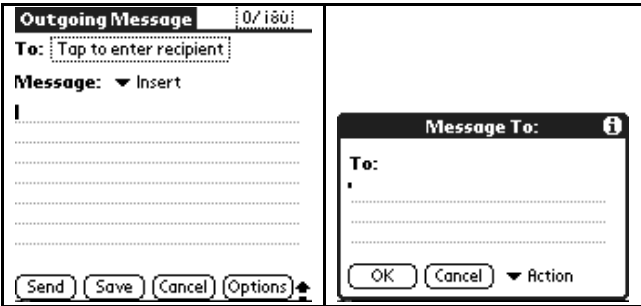

- 4. Use the Graffiti® writing area to rapidly enter text and symbols. See "Entering" information" on page 21 for information on forming letters and numbers using your stylus and using the keyboards.
- 5. After you have prepared your message, tap Send.

### Sending a preformatted text message

- **1.** Using your stylus, tap **insert** at the **Outgoing Message Screen.**
- **2.** Select a preformatted message by tapping on it. Then, tap Send.

**Send**—Sends the message immediately and saves it in your Text Out-Box.

**Save**—Saves the message to your Saved folder.

**Cancel**—Returns to the Out-Box.

**Options**—Allows you to customize your outgoing message.

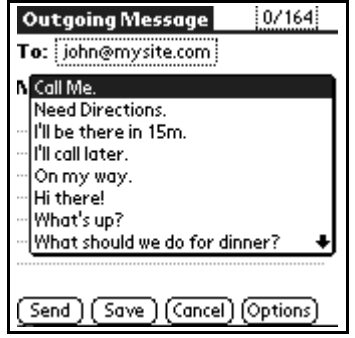

**Callback Number—Adds a callback number to the message.** 

**Request Receipt**—Indicates when the message has been received.

**Priority—Marks the message Normal or Urgent.** 

**Schedule Date—Schedules date of delivery of the message.** 

**Schedule Time—Schedules time of delivery of the message.** 

# **Using Main Menu Items**

1. From the phone application screen, the menu you see depends on whether you are on a call or not.

If you *are not* making a call, you see the following options: If you *are* making a call, you see the following options: **Recent Calls** See your recent incoming, outgoing, and missed calls Phone Number Check your phone number Phone Preferences Customize your phone's preferences Messages Check your voice mail and text messages Address Book View your Address Book, add a new contact, view Speed Dial list, or view Voice Dial list Exit Phone Return to the PDA Applications screen

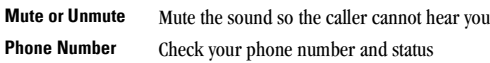

- **2.** Use the navigator key  $\circledast$  to scroll up and down to highlight the option you want. Press  $(x)$ .
- **3.** To exit an option or move up one menu level, press  $\widehat{\mathsf{CLR}}$ .

# To check your own phone number

- **1.** From the phone application screen, use the navigator key  $\otimes$  to scroll down and select Phone Number. Your number appears on the screen.
- **2.** To return to the Main Menu, press  $\widehat{\langle \bullet \rangle}$ .

Note: Your Kyocera 7135 will automatically return to the Main Menu within 15 seconds.

# **Entering information**

## To use the on-screen keyboard

Use the Graffiti writing area to quickly enter text for messages, memos, and other applications. To enter information using Graffiti, you must be in one of the PDA applications. When you are ready to enter text:

1. Tap **abc** or 123 to open the letters or numbers keyboard.

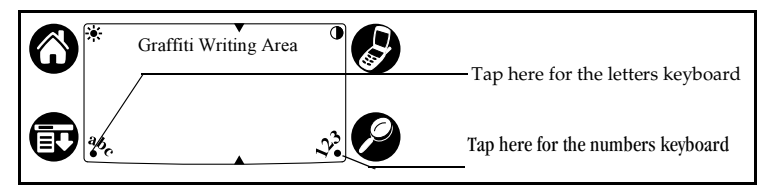

**2.** Tap the characters of the keyboard in the screen. When you have finished, tap **Done** to close the keyboard.

# To write with the stylus

- 1. Use the left side of the Graffiti writing area for letters and the right side for numbers.
- **2.** Draw the shape as it appears in the table, starting at the dot. (Don't draw the dot itself.)
- **3.** Lift the stylus at the end of the stroke. The letter appears at the insertion point. Begin the stroke for the next character.

## **Basic Graffiti characters**

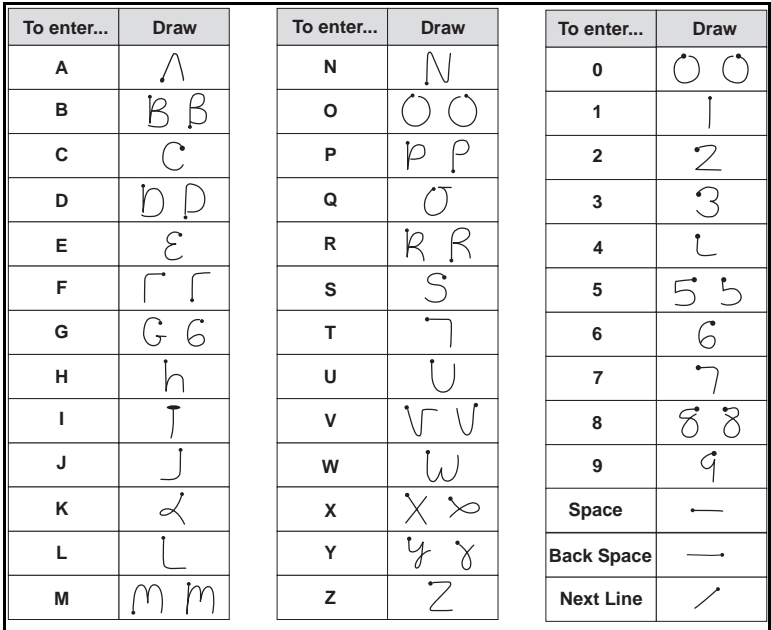

Note: Your phone automatically saves your work when you change from one application to another, so you don't need to worry about losing information.

# **Using the Address Book**

- **1.** Press the Address Book  $\mathbb{Q}$  key.
- **2.** To place a call, tap the *number* (not the name). If there is more than one number, tap  $\blacktriangleright$  and select the number you want to call. That number is moved into the Address list. Tap to select it.
- **3.** Press  $\sum$  to place the call.
- 4. To end the call, tap  $\widehat{\langle \bullet \rangle}$ .
- **5.** To edit information, tap the person's *name* (not the phone number) and make your modifications.
- **6.** To add a new entry, tap **New**.
- **7.** Use your stylus to enter as much or as little information as you like for your contact. To enter information in a new line, tap on the line.
	- $-$  Place an entry in a category, such as **Business** or **Personal**, or make an entry private by tapping **Details**. Use your stylus to make selections.
	- $-$  Attach a note to a contact by tapping **Note** with your stylus. Enter your text and tap Done.
- 8. When you have entered all information for a contact, tap **Done**.

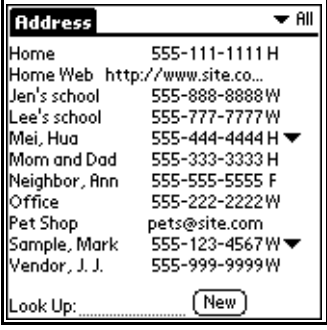

# **Using Call History**

Call History records the last 99 incoming, outgoing, and missed calls.

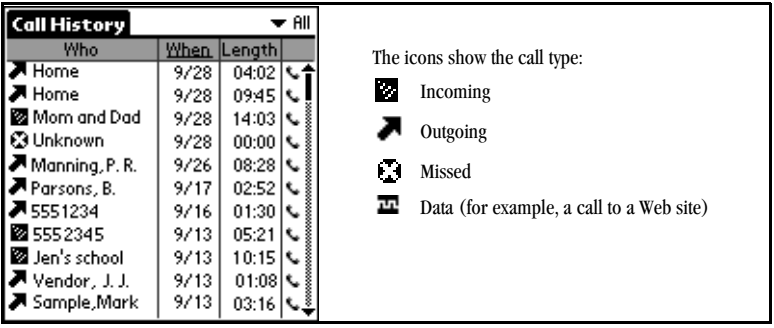

- 1. Tap  $\left(\bigotimes\right)$  to view the PDA Applications screen.
- **2.** Tap  $\left(\bigvee_{k=1}^{\infty} \mathbb{I}\right)$  to open Call History.
- 3. To place a call, tap the phone icon to the right of the number you want to call.
- 4. To end your call, press  $\widehat{\langle \bullet \rangle}$ .

# **Using the Date Book**

- **1.** Press the Date Book  $\circledcirc$  key or tap the Date Book icon  $\otimes$  on the screen.
- **2.** Tap the time line when an event will begin.
- **3.** Enter information about the event.
- 4. If your event is longer or shorter than one hour, tap the time of the event to open the Set Time dialog.
- **5.** If your event is exactly one hour long, skip to step 7.
- **6.** Tap the correct hour and minute in the time columns on the right side of the dialog to set the Start Time.
- **7.** Tap the End Time box. Tap the hour and minute in the time columns.
- 8. Tap OK when you have finished.
- **9.** To see different views of your schedule, tap the icons in the lower-left corner.

# **Using Memos**

You can use your Kyocera 7135 smartphone to create several types of memos. A memo can contain up to 4,000 characters; the number of memos you can store depends on how much free memory you have.

#### $Sep18,00$   $\sqrt{\frac{SMTWTTF}{}}$  $8:00$  $9:00$ 10:00 11:00 12:00 1:00 Planning team meeting  $2:00$ 3:00  $4:00$ 5:00 6:00 (New ) (Details ) (Go to

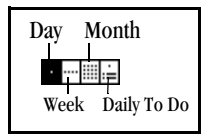

1. From the Applications screen, tap **the community** to open Memos.

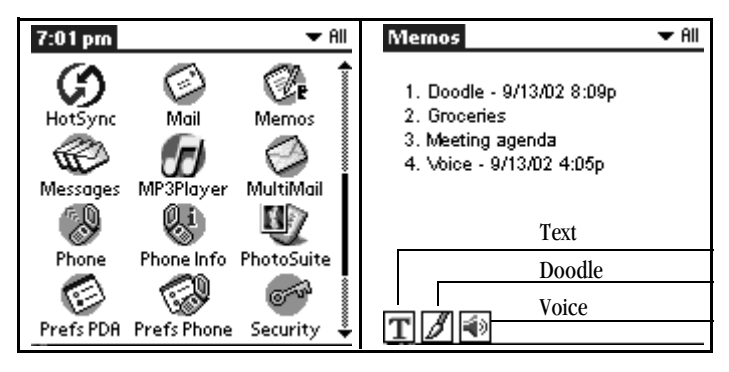

- 2. Select the type of memo you would like to create from the three options located on the bottom-right corner of the screen.
	- **Text.** Use the stylus to write your message in the Graffiti writing area. When you have finished, tap **Done**.
	- **Doodle.** Use your stylus to write directly on your phone's screen. Tap **Done**. Your doodle is saved with the date and time it was created.
	- **Voice.** Tap on the Voice Memo icon. Use your stylus to tap on the individual **Play**, Record, Stop, Pause, and Clear icons.

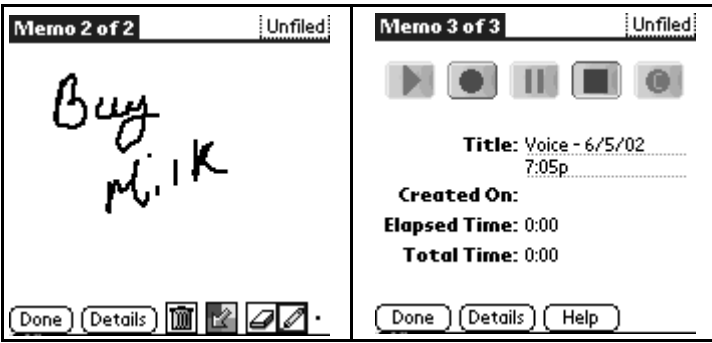

- **3.** Tap any existing memo to open it or tap **New** to create a new memo.
- 4. Enter the memo text using Graffiti or the on-screen keyboard.
- 5. When you have finished, tap Done.

# Receiving voice messages and voice mail

When you receive a page or voice mail message, the LED on the top of the phone will tell you that you have missed a call. When you open the flip, you will be notified of the new message. Select OK to acknowledge the message. Select **Snooze** to see or hear the message later. Select **Go To** to view the message or dial voice mail.

1. To dial your voice mail, press and hold the  $\overline{\text{deg}}$  key.

- **2.** To check new text or filed messages, use the navigator key  $\otimes$  to select **Messages** from the phone screen or press the messages button. See "Getting to know the function keys" on page 8.
- **3.** Press  $\binom{m}{k}$ .
- 4. Use the navigator key  $\circledcirc$  to select the message you want to check. Then press  $\circledcirc$ .

# **Using Speed Dial**

You can designate up to 99 phone numbers from your Address Book to be on your Speed Dial list. You can then call these phone numbers just by pressing the one- or two-digit Speed Dial number (1 through 99). Because Speed Dial is linked to the Address Book, when you change a phone number in the Address Book, it is automatically updated in the Speed Dial list.

# To add numbers to your Speed Dial list

- **1.** Tap  $\left(\bigotimes$  to view the PDA applications screen.
- 2. Use the navigator key  $\circledast$  or tap the scroll bar to move through applications. On the PDA screen, tap speed Dial.
- **3.** Tap on an empty speed dial location, then tap **Add.**

Note: Speed Dial #1 has been assigned to voice mail. You cannot move, add, or delete this entry.

You are asked if you want to look up the phone number in your Address Book or create a new entry. If the contact is not in your Address Book, tap **New Entry** and follow the on-screen instructions. If the contact is listed in your Address Book, proceed with step 4.

- 4. Tap Lookup.
- **5.** Tap the entry you want to add to the Speed Dial list. Then tap **Add**. If the entry has more than one phone number, select the one you want to use. The entry is added to the next available Speed Dial number.

# $\frac{1}{2}$  and  $\frac{1}{2}$  and  $\frac{1}{2}$  and  $\frac{1}{2}$  and  $\frac{1}{2}$  are  $\frac{1}{2}$

### If you know the Speed Dial number

Press the Speed Dial number on the keypad and press  $\circled{?}$ .

Note: Press the Speed Dial number on the keypad and hold down the final digit for a few seconds to place the call.

## If you need to look up the Speed Dial number

- **1.** From the phone application screen, press the navigator key  $\circledcirc$  up or down to highlight **Address** Book.
- **2.** Press  $\circledcirc$ .
- **3.** Press the navigator key  $\otimes$  up or down to select View Speed Dial List.
- 4. Press  $\binom{m}{k}$ .

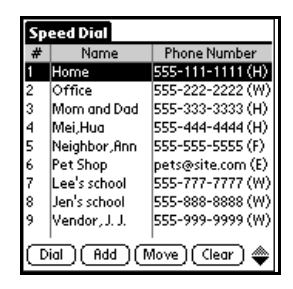

- **5.** Tap the selected speed dial number and press  $\left\langle \bigcirc \right\rangle$ .
- **6.** To end your call, press  $\widehat{\bigotimes}$ .

# **Using PDA Applications**

- to view the PDA Applications 1. Tap  $($ screen.
- **2.** Tap the icon for the application you want to launch. If the icon doesn't appear on the screen, tap the scroll bar on the right side of the screen to scroll down or press the navigator key so down to see more applications.
- **3.** To change from one application to another,

and select the new application. tap |

4. To open the Date Book, Address Book, Messages, or Web, press the appropriate key below the Graffiti screen. See "Getting to know the function keys" on page 8.

Note: The applications on your PDA are placed in categories. In the upper-right corner of the screen, tap  $\blacktriangleright$  to view the categories listed.

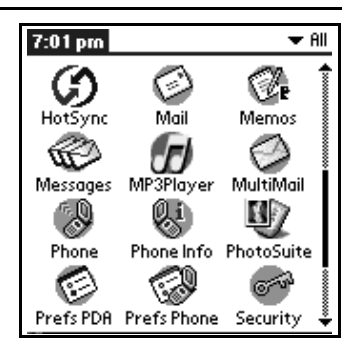

# Using the Kyocera MP3 Player

The Kyocera MP3 Player allows you to play audio files on your Kyocera 7135 smartphone. You will need Kyocera Loader Windows application for transferring audio files from your computer to your phone, and a secure digital card or a multimedia card (card sold separately.)

To listen to your MP3 player through the Kyocera headset (sold separately), you simply plug the headset into the phone's headset jack. See "Introducing the Kyocera 7135 smartphone" on page 8.

The Kyocera MP3 Player contains three main functions:

- JukeBox
- PlayList
- Downloader

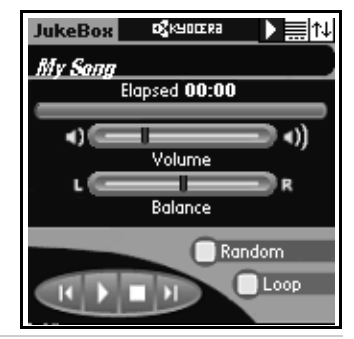

Basic instructions are provided here. For detailed information on these features and others, consult the MP3 user quide included on the CD-ROM.

- 1. Insert a secure digital card or a multimedia card (MMC) into the expansion slot on your phone.
- 2. On the PDA Applications screen, tap the Downloader icon.
- **3.** Place your Kyocera 7135 smartphone in the cradle.
- 4. Launch the Kyocera Loader Windows Application.
- **5.** Press the Connect button.

Note: To verify that you are connected, look at the bottom-left corner of the Kvocera Downloader application on your computer's desktop.

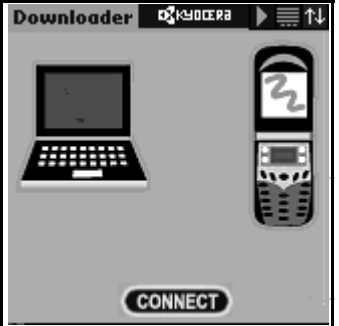

- **6.** Download the MP3 audio file that you wish to transfer to your Kyocera 7135 smartphone by dragging and dropping from the upper Explorer-style region to the lower pane. Copy and Paste may also be used.
- **7.** Once you have added all of the files you wish to transfer to your Kyocera 7135, set the order the songs are to be played on the phone by using the navigator key  $\circledast$ .
- 8. When you are ready to transfer your files to your Kyocera 7135 smartphone, click the Copy To Device button. Once transfer is complete, listen to your songs by tapping on the MP3 Player icon and following the instructions.

The JukeBox screen controls the MP3 Player.

- **Song Title—Shows the current song's title.**
- **Elapsed/Remaining—Shows how much** time has elapsed for the current song. Tap on the number field to show the remaining time of the current song.
- Song Progress Bar—Shows the progress of the current song.
- Volume-Sets the volume.
- Balance—Sets the headphone balance.
- Random—If checked, songs in the PlayList will play in random order.

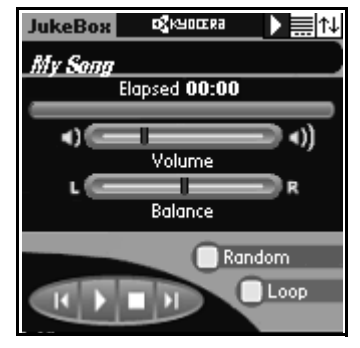

- Loop—If checked, the player will play all songs in the list. When the player reaches the end of the PlayList, it will restart at the beginning.
- Player Control Buttons:
	- $-$  **Previous Song/Rewind—**Tap within the first three seconds of a song to return to the previous song on the playlist. Tap after the first three seconds have elapsed to start the current song from the beginning.
	- **Play/Pause—**Tap the play button to play the current song. While the song is playing, the button changes to a pause button. Tap the **Pause** button to stop the song or mute the volume.
	- **Stop**—Stops the player.
	- **Next Song—Press Next Song to advance to the next song in the PlayList.**

j~å~ÖáåÖ=óçìê=éä~óäáëí The PlayList screen lists all of the MP3 songs on your media card. You can activate or deactivate songs and view additional song information.

For more detailed information, see the MP3 Player user quide on the CD-ROM.

## **Edit Menu**

- Select All-Activates all songs in the PlayList.
- Select None—Deactivates all songs in the PlayList.

Items on this screen include:

- Total Play Time—Shows the total play duration of the current songs.
- Active Checkbox—If checked, the song is included in the PlayList. If not checked, the song is skipped when the playList is played.
- Song Title—Shows the title of the song.
- Playing Indicator—The playing indicator will flash on the right side of the currently playing song.
- Song Info—Displays song information for the selected song.
- **Delete—Permanently deletes a song from your media card.**
- **Player Control Buttons—See "Using your JukeBox" on page 33.**

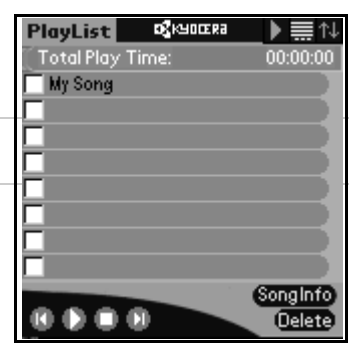

### To adjust volume, balance, treble, and bass

- **1.** With your stylus, tap **Jukebox** in the upper-left corner of the screen.
- 2. Tap Sound.
- 3. Adjust settings for **Volume, Balance, Treble, and Bass** by tapping on the horizontal bar for each category.
- 4. When you have finished adjusting your settings, tap Done.

# Using FileManager

FileManager will allow you to manage the files on your expansion card the same way that you manage your files on your computer.

- View the lists of databases on your phone.
- Copy or move files from your phone to the expansion card.
- Copy or move files from the expansion card to your phone.
- Delete files and folders from the expansion card.
- Create new folders for the expansion card.
- Rename files and folders on the expansion card.

# …

- **1.** Tap  $(\bigotimes)$  to view the applications on the PDA screen.
- 2. Tap  $\mathbb{Q}$  to open FileManager. Use your stylus to select items on the FileManager screen.

### Copying data from your smartphone to your expansion card

**1.** Insert an expansion card into your phone's expansion slot.

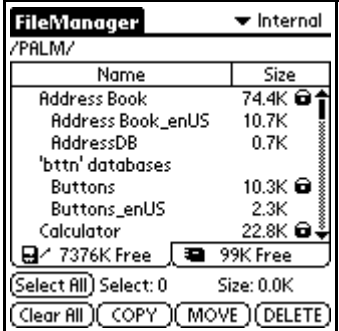

- 2. Use your stylus to tap the FileManager icon. In the upper-right corner of the screen, tap  $\blacktriangleright$  to select **internal** if **Card** is displayed.
- **3.** Select the database you would like to copy by tapping it with your stylus. To deselect an item, tap it once more.
- 4. Tap COPY.
- **5.** FileManager prompts you to verify that you intend to copy the selected items. Tap COPY again to proceed.

Note: If you tap MOVE instead of COPY, FileManager will delete the file from the original location. Use MOVE with caution.

### Copying data from the expansion card to the smartphone

- 1. Insert an expansion card into your phone's expansion slot.
- 2. Use your stylus to tap the FileManager icon. In the upper-right corner of the screen,  $tan \blacktriangleright$  to select **Card** if **Internal** is displayed.
- **3.** Select the database you would like to copy by tapping it with your stylus. To deselect an item, tap it once more.
- 4. Tap COPY.
- 5. FileManager prompts you to verify that you intend to copy the selected items. Tap COPY again to proceed.

Note: If you tap MOVE instead of COPY, FileManager will delete the file from the original location. Use MOVE with caution.

### Creating new folders on the expansion card

- 1. Insert an expansion card into your phone's expansion slot.
- 2. Use your stylus to tap the FileManager icon. In the upper-right corner of the screen,  $tan \blacktriangleright$  to select Card.
- **3.** Navigate to the folder in which you would like to create a new subfolder.
- 4. Tap the FileManager menu bar and select New Folder.
- 5. FileManager will prompt you to enter a name for the new folder. Enter a name and tap OK.

## Renaming files and folders on the expansion card

- 1. Insert an expansion card into your phone's expansion slot.
- 2. Use your stylus to tap the FileManager icon. In the upper-right corner, tap  $\blacktriangledown$  to select Card if Internal is displayed.
- **3.** Navigate to the folder or file you would like to rename.
- 4. Tap the **FileManager** menu bar at the top of the screen and select **Rename.....**

FileManager will prompt you to enter a new name for the new folder. Enter a name and tap OK.

For detailed information on using FileManager, consult the Reference Guide on the CD-ROM.

# **Using PhotoSuite**

MGI PhotoSuite Mobile Edition for your Kyocera 7135 smartphone is an easy to use program that allows you to transfer photos and videos from your computer to your Kyocera 7135 smartphone for viewing. MGI PhotoSuite Mobile Edition consists of two parts:

- The PhotoSuite Mobile Organizer allows you to view and edit your photos and videos and organize them into albums before transferring them to the your Kyocera 7135 smartphone.
- The PhotoSuite Mobile Album allows you to view your photos and videos either individually, as thumbnails or as a slide show on your Kyocera 7135 smartphone.

Supported photo file formats include BMP, PNG, GIF, TIF, and JPG, in 3-character extensions (i.e., TIFF and JPEG extensions are not recognized).

Supported video file formats include AVI, MOV, QT, ASF, and WMV. MOV and QT file types require Apple QuickTime 4 to be installed. ASF and WMV video files require DirectX 8 to be installed.

Note: For instructions on using PhotoSuite, see the user quide located in the User Guides library on the CD-ROM.

# **Using EIS Web**

The Kyocera 7135 smartphone offers the EIS Browser for your Internet connection. To launch the EIS Browser:

- **1.** Press  $\circledcirc$  on the keypad to open EIS Web.
- 2. Tap Visit Web. EIS Web connects you to the Internet.

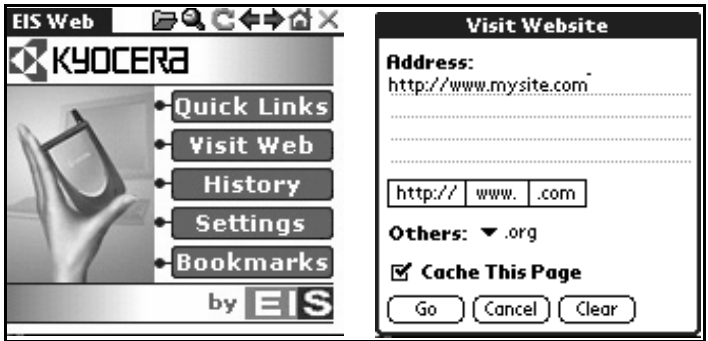

Menus are accessed by tapping on the home screen. The four main menus are:

- **Quick Links**—Takes you to a list of Palm-friendly websites related to travel, sports,  $\bullet$ finance, shopping, entertainment, news, and internet searching.
- Visit Web—Use your stylus to enter a specific Web address. Tap http://, www., or **.com** to rapidly enter prefixes and suffixes.
- **History—See Web sites you have previously visited. You can visit a previous Web site** or delete an entry.
- Settings—Customize your homepage, use scroll hot buttons, select a default wrapping view, use Javascript, load images with a page, and view PDA content if available
- Bookmarks—Keep a list of your favorite Web addresses.

You can also access menus by tapping the blue EIS Web tab in the upper-left corner of the browser homepage or by tapping the menu icon in the lower-left corner of the screen. The three menus are:

- **Navigate**—Go to a specific Web address (Visit Website), return to the homepage, go forward or backward, refresh the screen, and connect or disconnect from the Internet
- **Records—Add, delete, or edit bookmarks; zoom in for better viewing; view or delete**  $\bullet$ Web addresses stored in your history: or delete all files. Tap the **Records** tab and make vour selection from the list.
- **Options**—Customize your browser settings, proxy settings, and network preferences.  $\bullet$ See the **Help** feature for quick reference.

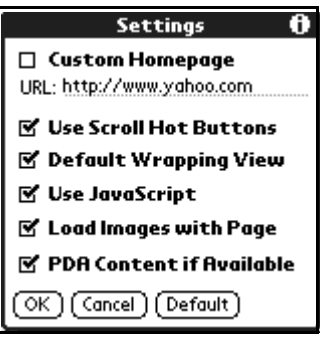

Note: For detailed instructions on the use of the EIS Browser, see the user guide on the CD-ROM

# **Using Email Applications**

## **Fudora Email**

With Eudora Email, you can write messages and send them with custom stationery and signatures. You can forward, redirect, or reply to messages. You can set up mailboxes and folders. You can sort messages, set up alerts, and send automatic replies. All your favorite addresses can be stored in your personal address book. More Eudora features and functions are described later in this guide.

Note: Eudora Email and Palm Mail (your smartphone's standard email applications) do not support email attachments such as attached text files and graphics. Third party email software can be purchased if you require this capability. Check with your service representative for details.

For complete information on Eudora Email, see the Eudora User Guide available on your Kyocera Smartphone CD-ROM. You can also find Eudora's website at www.Fudora.com.

## **Palm Mail**

Palm Mail allows you to create emails. You can prepare messages with customized fonts and signatures to be sent later.

Note: Palm Mail is a software that allows you to create emails. You cannot send emails using Palm Mail.

Other email applications are available. See the CD-ROM that came in your phone package to download other email applications and user guides.

# Using the To Do List

Use the To Do List to keep track of things you need to accomplish.

- 1. Tap  $\left\{\begin{matrix} 1 \\ 2 \end{matrix}\right\}$  to open your To Do list.
- 2. Tap **New** to add an item to the list.
- **3**. Enter the text for the item. The text can be longer than one line.
- 4. Tap **Details** to set a priority, put the item in a category, assign a due date, or mark the item as private. You can also attach a note to it.

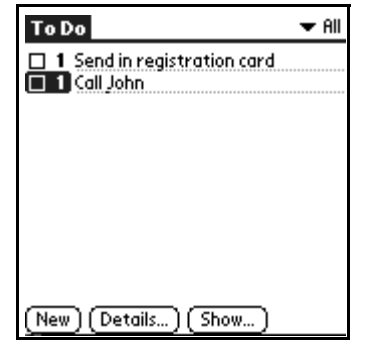

**5.** Tap **Show** to set your preferences for displaying the To Do List. For example, you can sort items by priority, due date, or category.